# **Product Attribute Manager (PAM) configuration and user guide**

Last Modified on 29/09/2023 2:01 pm IST

The Product Attribute Manager (PAM) is a WebSell software that allows you to manage and organize the attributes or characteristics of your products. Attributes are specific details or properties that describe a product and help customers make informed purchasing decisions.

## **Configuring the PAM database**

### **Steps:**

- 1. From the PAM **Options** menu, click**Configure Database**.
- 2. Under **Available servers** select the computer that contains the database. Alternatively, enter the relevant hostname or IP address.
- 3. Click **Next**.
- 4. If the database is on the computer you're using, select **I will authenticate using Windows Authentication**. Otherwise, select **I will authenticate using SQL Server authentication with the following credentials** and enter your database username and password.If you do not know your database credentials, please reach out to your reseller.
- 5. Click **Next** to connect to the computer and you will see a list of databases available on it. Under **Available databases**, select the one you wish to use.
- 6. Click **Next** to test your settings. If the configuration is successful, you will see a message indicating the database setup has been completed.
- 7. Click **Finish** to save your settings and exit the wizard.

## **How to Use PAM**

In PAM, items are presented in a spreadsheet view, which is designed to make editing as streamlined as possible.

#### .<br>WebSell PAM Professional - RMH POS Edition

File Items Options Profiles Attributes Tools Help

Ele Enable Filter Export data | | | | Attribute Visibility | Z Commit Changes 34 Discard Changes 2 Refresh

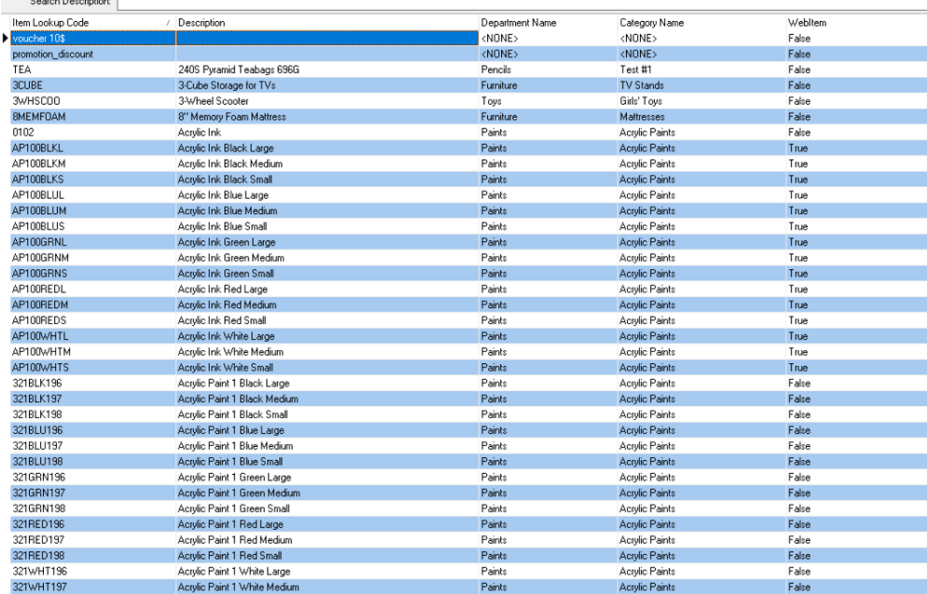

- Each row shows an item in your POS.
- Columns show attributes of items.
- **ItemLookupCode**, **Description**, **Department Name**, and **Category Name** are shown by default.
- The display of other attributes can be controlled by going to**Attributes** > **Attribute Visibility**.

### **Sorting**

You can sort displayed products by clicking column headers. To sort in ascending order, click a header **once**.

To sort in descending order, click a header **twice**.

### **Searching**

You can use the search to find items using the selected column. To search, follow this guide:

- 1. Select the column you want to search by clicking on it.
- 2. The label next to the **Search Description** field changes to reflect the selected column.
- 3. Enter the text you want to search for.
- 4. PAM automatically selects the first match for that text.

### **Filtering**

You can use filtering to manage distinct groups of items. With a filter enabled, only the products that match the criteria specified in that filter are shown. By default, inactive items are not shown.

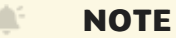

Filters will always default to the value Inactive=false.

Once the **Enable Filter** button is clicked and a filter is configured, this button changes to**Modify Filter**. Click **Modify Filter** to change the current filter. Click**Remove Filter** to remove the current filter.

To enable a filter, follow these steps:

- 1. Click **Enable Filter**.
- 2. The **Filter** window is displayed.

3. Select the **Field** (attribute) that you want to use to filter products. In the example below we'll use **Description**.

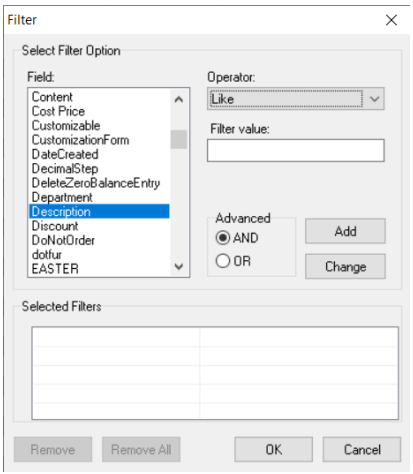

4. Select the **Operator** to use. The operator specifies how to filter with the selected**Field**. To compare text, select the **Like** operator. This is appropriate in this case because**Description** is a text field.

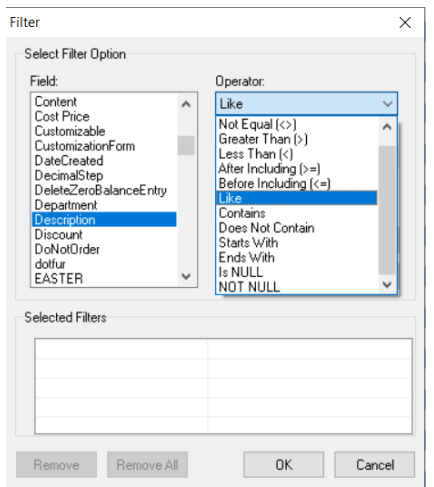

5. Enter the **Filter value** to be compared with the **Field**. Note: The % symbol at the end of the**Filter** value means that any text beginning with "Paint" will match.

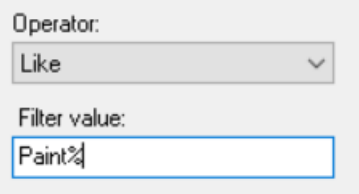

7. Click **Add** to add the newly entered filter to the **Selected Filters** list.

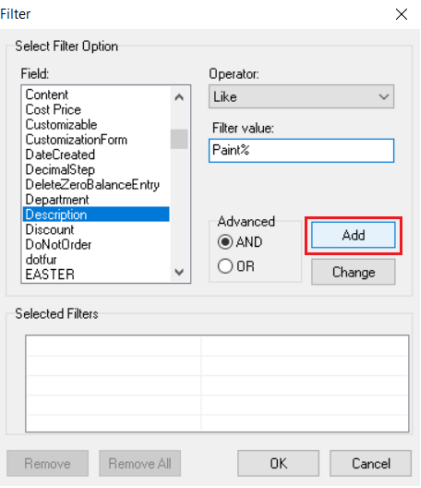

8. The **Selected Filters** box lists all the filters currently in use.

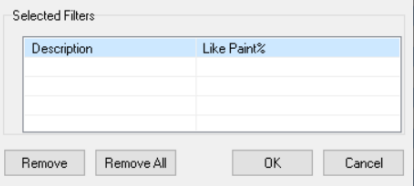

- 9. Click **OK** to apply the filter.
- 10. As a result, only items with**Descriptions** beginning with "Paint" are displayed.

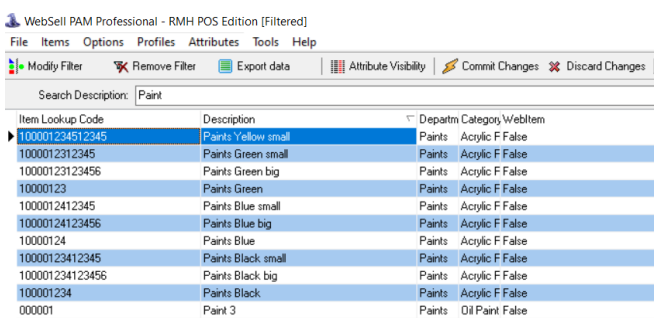

11. To remove a filter, click the **Remove** button, and click **OK**.

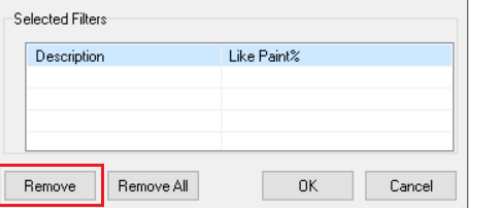

## **The Status Bar**

The status bar shows miscellaneous information about PAM including:

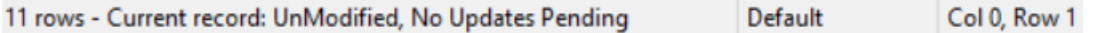

- The number of rows (items) visible.
- Information about the selected item.
- The current user profile, which is a saved snapshot of a set of item attributes. To save a profile or to switch between profiles from the PAM menu, select **Profiles**.
- The indices of the selected row and column.